Документ подписан простой электронной подписью Информация о владельце: ФИО: Таныгин Максим Олегович Должность: и.о. декана факультета фундаментальной и прикладной информатики Дата подписания: 21.09.2023 13:19:53 Уникальный программный ключ: 65ab2aa0d384efe8480e6a4c688eddbc475e411aМИНОБРНАУКИ РОССИИ

> Федеральное государственное бюджетное образовательное учреждение высшего образования «Юго-Западный государственный университет»  $(HO3<sub>ry</sub>)$

> > Кафедра программной инженерии

УТВЕРЖД Проректор Во умебной работе **УНОРИТЕРНЫЙ** КТИОНОВА  $(1031)$  $17r.$ 

### ИСПОЛЬЗОВАНИЕ ДИАГРАММЫ ДЕЯТЕЛЬНОСТИ ДЛЯ **ПРЕДСТАВЛЕНИЯ СЦЕНАРИЯ ПРЕЦЕДЕНТА**

Методические указания по выполнению лабораторной работы по дисциплине «Проектирование и архитектура программных систем» для студентов направления 09.03.04 «Программная инженерия»

Курск 2017

УДК 004.652

Составители: В.Г. Белов, Т.М. Белова

#### Репензент

Кандидат технических наук, доцент кафедры программной инженерии ЮЗГУ И.Н. Ефремова

Использование диаграммы деятельности для представления сценария прецедента: методические указания по выполнению ния сценария прецедента. методические указания и странительной работы по дисциплине "Проектирование и архитектабораторной работы по дисциплине твретные совмития подготовки тура программных систем для студентов направлением ... (99.03.04 "Программная инженерия" / Юго-Зап. гос. ун-т; сост.: В.Г. Белов, Т.М. Белова, - Курск, 2017. - 15 с.: ил. 10.

Изложена последовательность действий работы с плагином изложена последовательность денетыми разработки Eclipse.

е.<br>Материал предназначен для студентов направления подгоматериал предназначен для студентов индерения», а также бу-<br>товки бакалавров 09.03.04 «Программная инженерия», а также будет полезен студентам всех направлений подготовки, изучающим дет полезен студентам всем направлением

Текст печатается в авторской редакции.

Подписано в печать 44. 2. 13. Формат 60х84 1/16. годинсано в нечать  $\alpha$  сорнал социализм.<br>Усл. печ. л. 0, Уч. -изд. л. 0, 6. Тираж 100 экз. Заказ 43 7 Ф. Бесплатно. Юго-Западный государственный университет 305040, Курск, ул.50 лет Октября, 94.

# Содержание

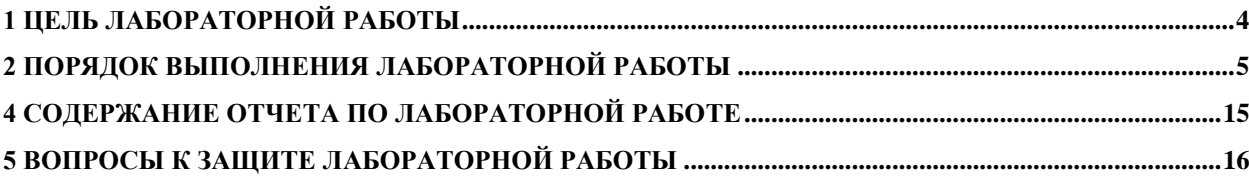

### <span id="page-3-0"></span>**1 Цель лабораторной работы**

Целью лабораторной работы является приобретение знаний, умений и навыков использования плагина Papyrus для построения диаграмм деятельности.

Одной из полезных функций среды разработки Eclipse является возможность добавления различных плагинов. Papyrus позволяет создавать множество различных UML диаграмм. В том числе и диаграммы деятельности, которые полезны для моделирования бизнеспроцессов, последовательности выполнения задач, потоков данных и сложных алгоритмов.

## <span id="page-4-0"></span>**2 Порядок выполнения лабораторной работы**

Для построения диаграммы деятельности требуется выполнить следующую последовательность действий-шагов.

1. В окне доступных проектов (Project Explorer) кликом правой кнопки мыши выберете проект, в который хотите добавить диаграмму деятельности. В появившимся меню выберете пункт New/Other (рисунок 1).

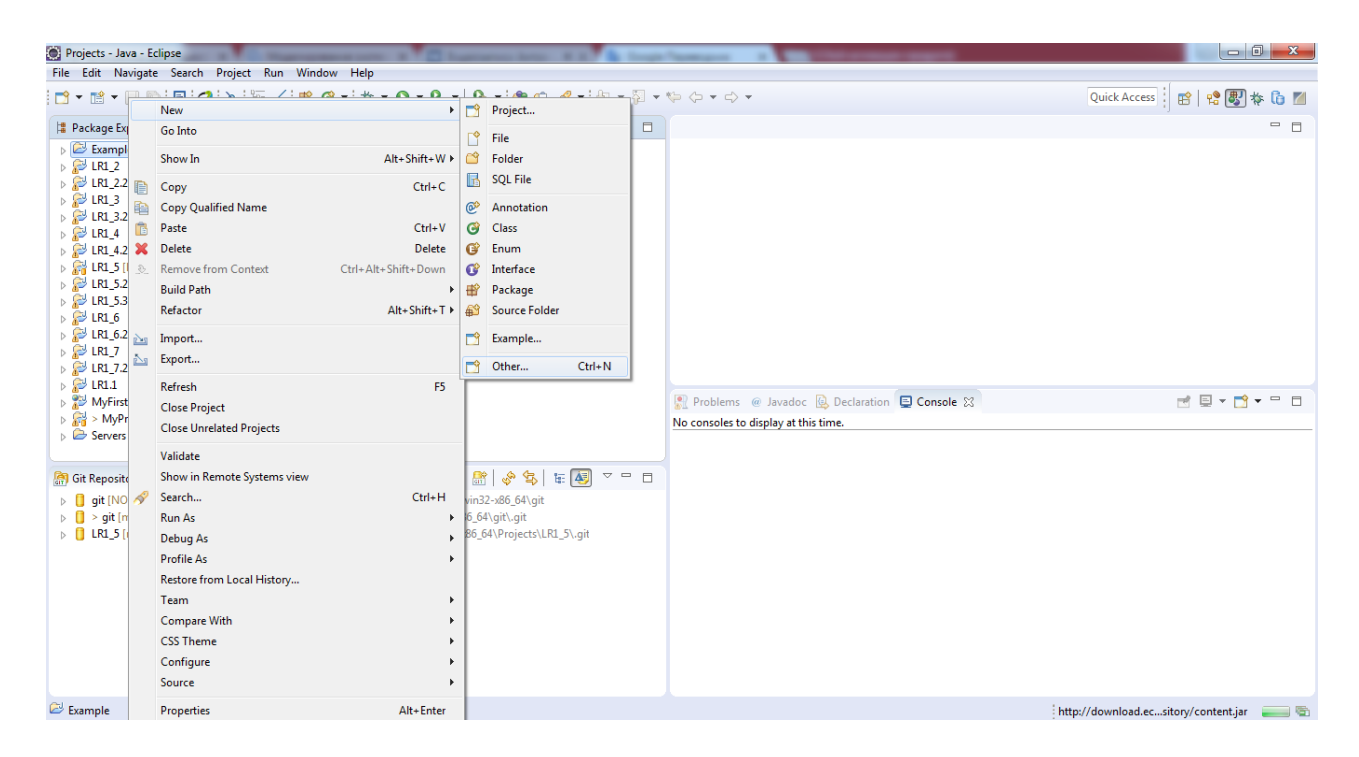

Рисунок 1

2. В появившимся окне выберете Papyrus Model в папке Papyrus и нажмите кнопку Next (рисунок 2).

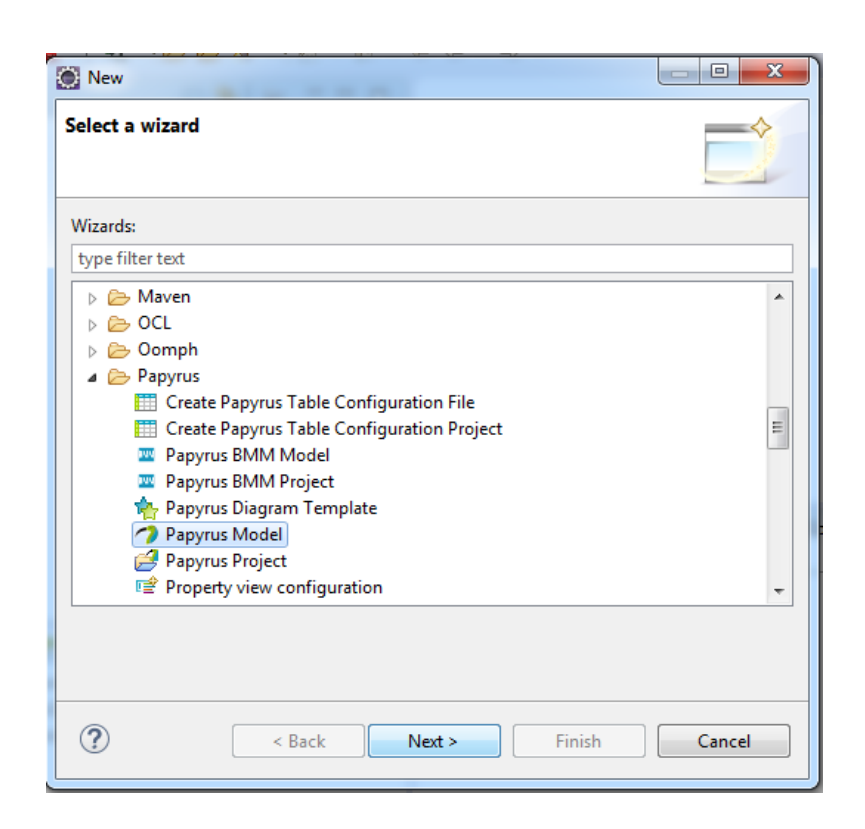

Рисунок 2

3. Выберете пункт UML и кликните Next (рисунок 3).

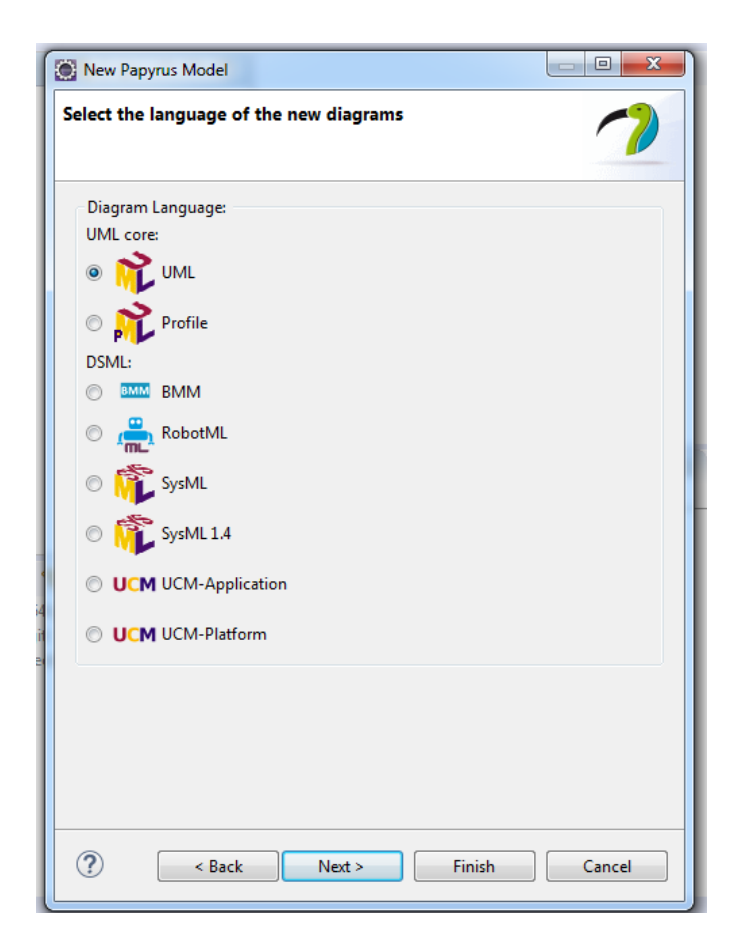

Рисунок 3

4. В поле File name введите название файла, который будет содержать диаграмму и нажмите кнопку Next (рисунок 4).

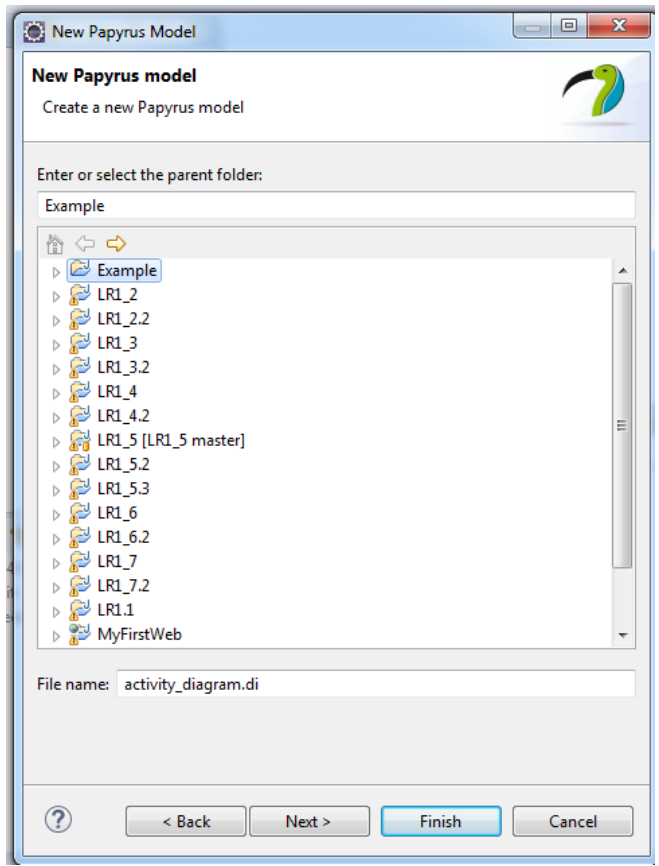

# Рисунок 4

5. В предложенном списке выберете Activity Diagram. И кликните Finish (рисунок 5).

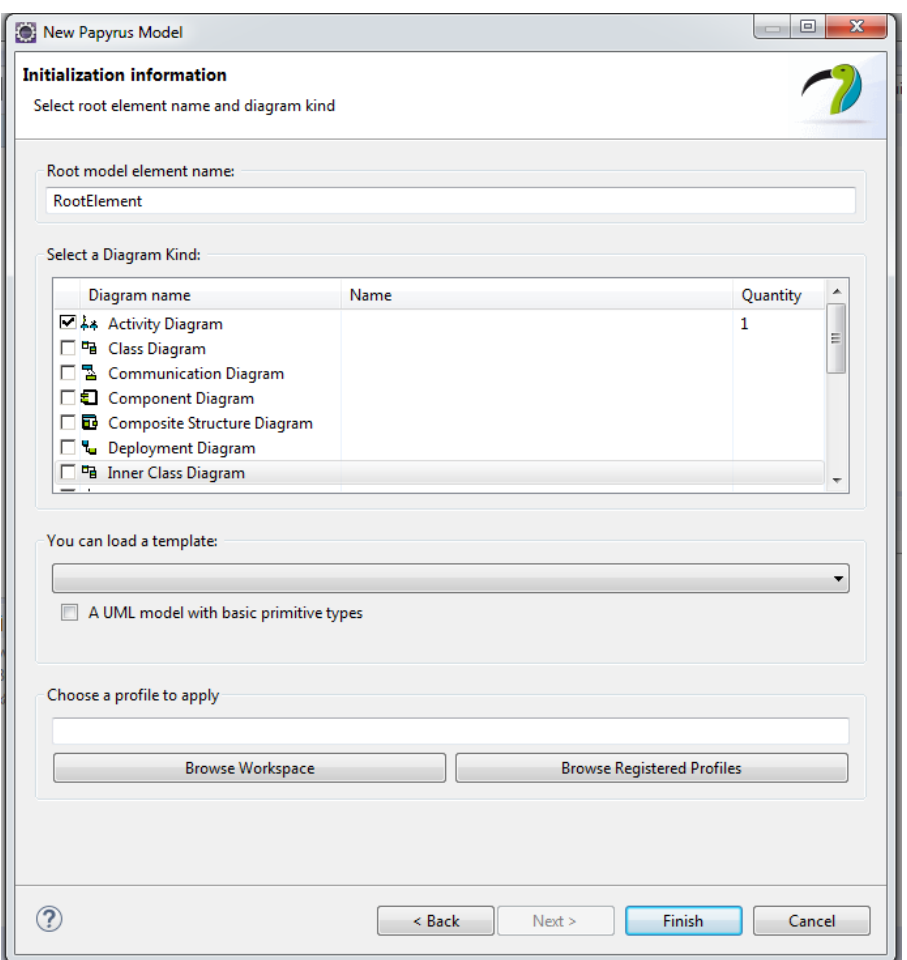

Рисунок 5

6. Чтобы переименовать появившуюся в редакторе диаграмм деятельность (Activity1), нужно кликнуть по ней правой кнопкой мыши и выбрать пункт меню Edit Activity/Using Named Element Direct Editor и ввести нужное название (рисунок 6).

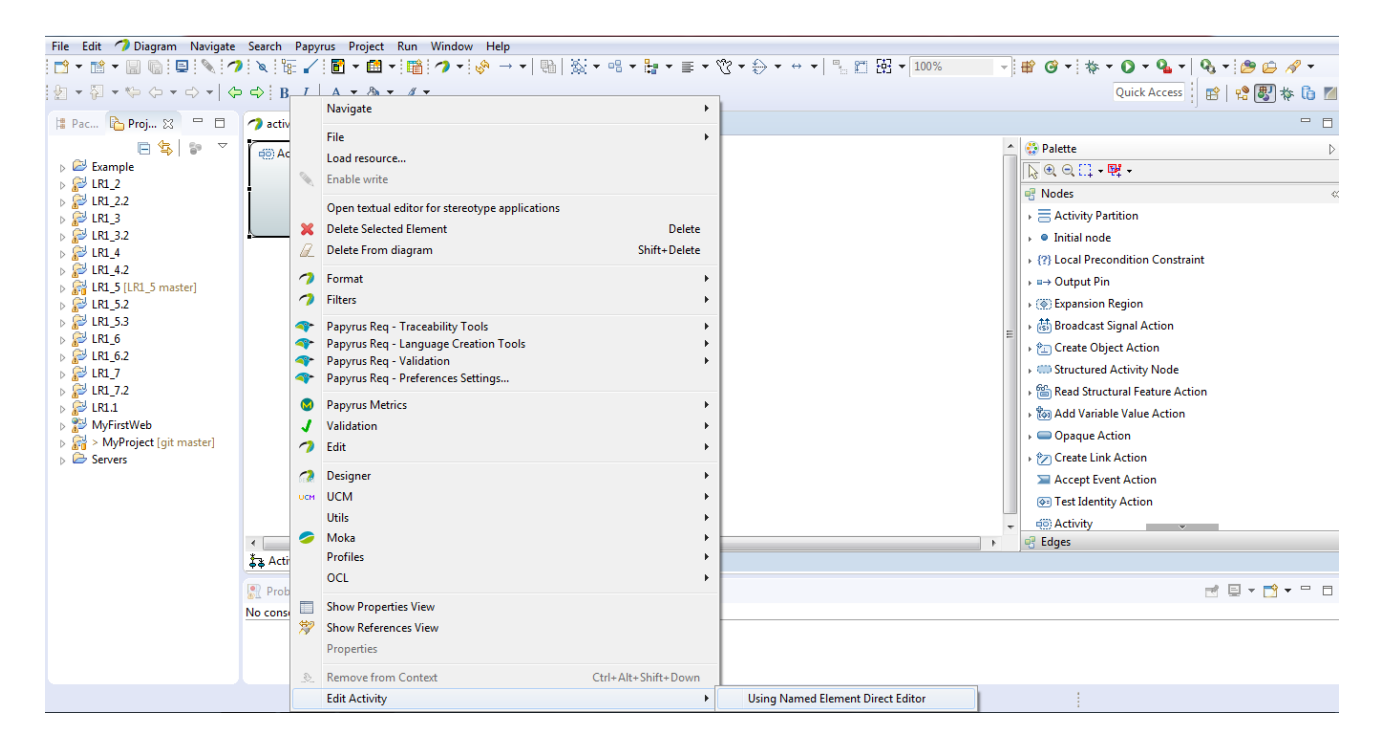

Рисунок 6

7. Рассмотрим пример создания диаграммы деятельности для варианта использования «Вход в систему». Переименуем активность в «Вход в систему» и добавим два раздела (Activity Partition) – Пользователь и Система. Каждый этих из разделов обозначает область ответственности. Деятельности, которые будут расположены в области ответственности пользователя, будут выполняться пользователем, остальные – системой. Входной узел (Initial Node) помещаем в раздел Система (рисунок 7).

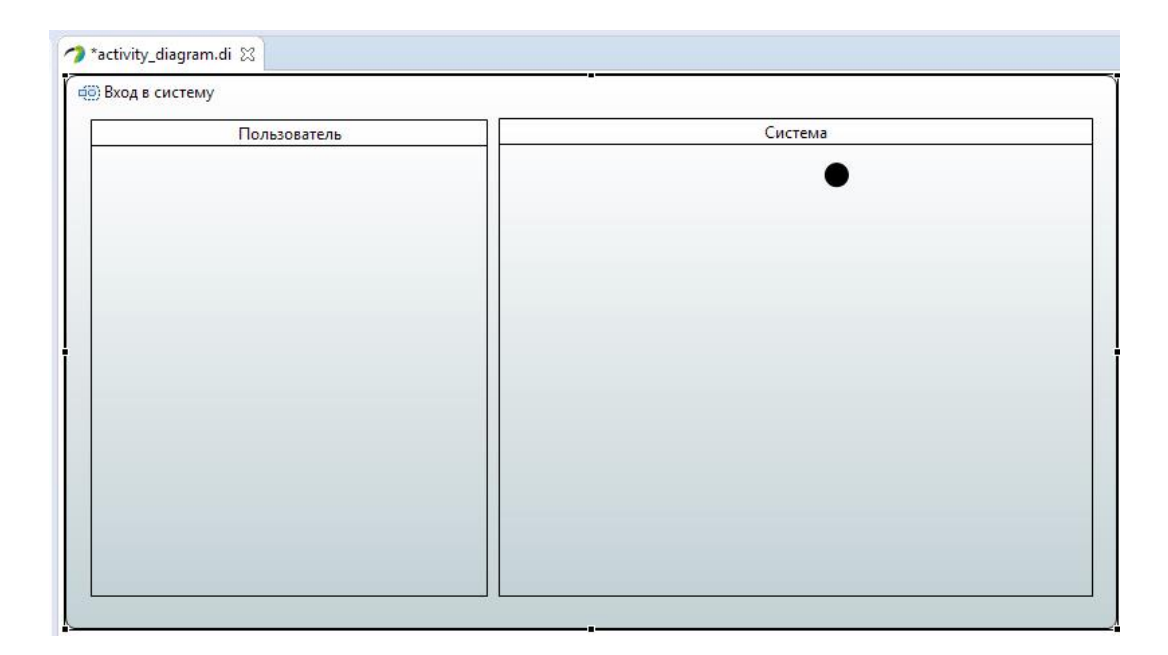

Рисунок 7

8. Создаем узлы действий (Opaque Action): «Запрос имени и пароля», «Ввод имени и пароля», «Проверка имени и пароля», «Вывод главного меню», «Вывод предупреждения», «Выбор действия». Узлы действий размещаем по разделам в соответствии с тем, кто выполняет действия (рисунок 8).

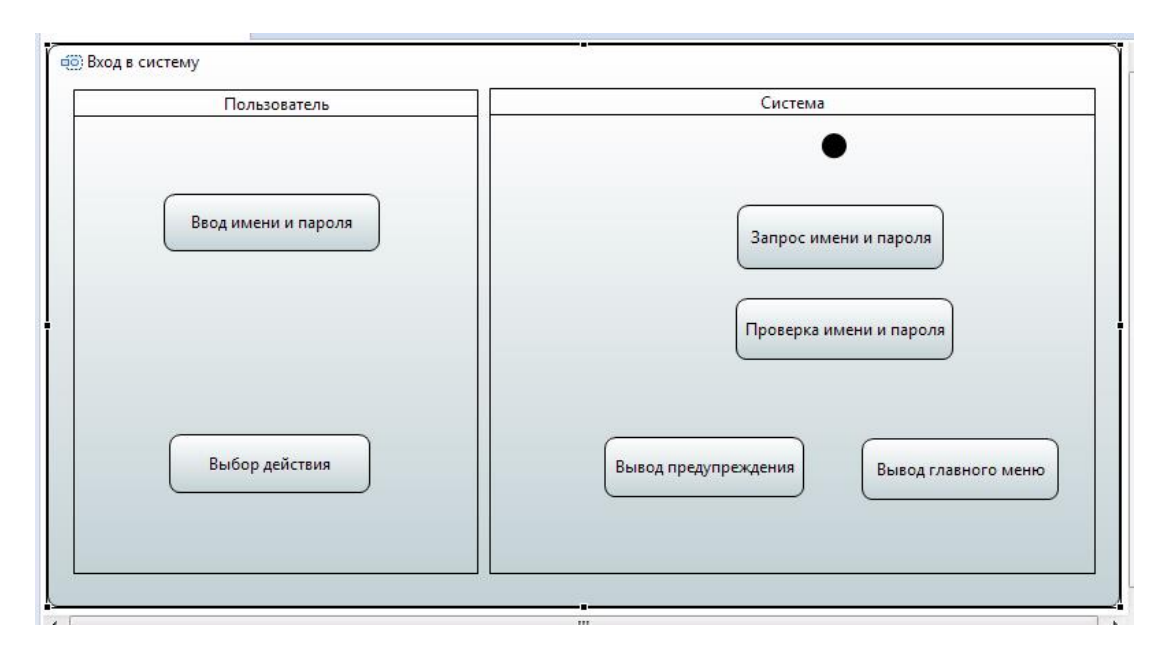

Рисунок 8

9. Добавляем узлы разветвления (Decision Node) и соединяем узлы ребрами потоков управления (Control Flow в категории Edges) (рисунок 9).

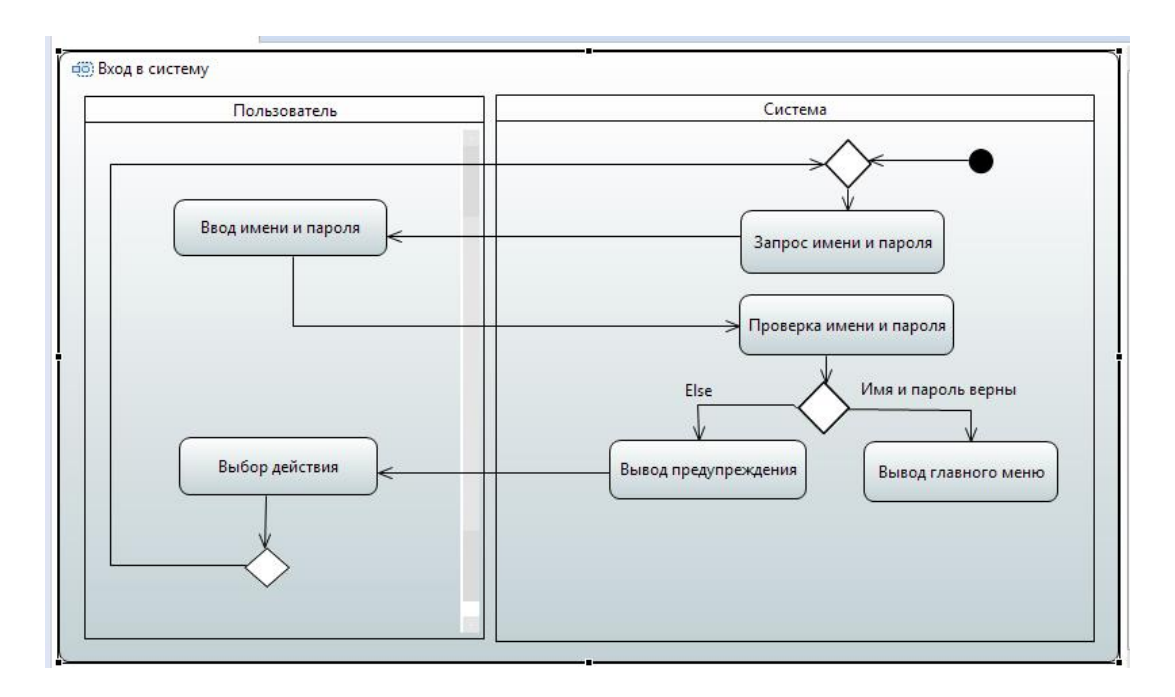

Рисунок 9

10. Добавляем два финальных узла (Activity Final), комментариями указываем на успешное и безуспешное окончание потоков событий (Comment). Привязка комментария к узлу осуществляется с помощью Link (категория Edges). Вид получившейся диаграммы представлен на рисунке 10.

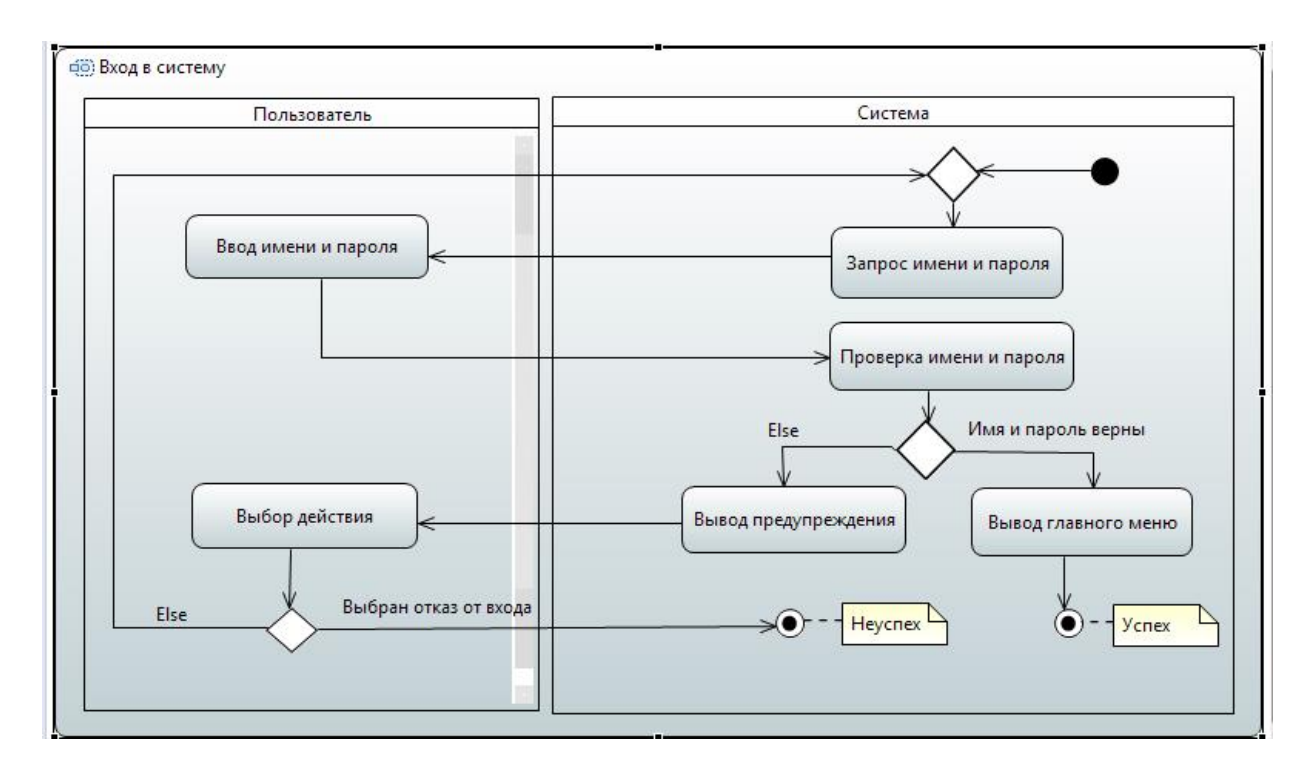

Рисунок 10

11. Сохраните диаграмму кликнув Save All **a**.

## <span id="page-14-0"></span>**4 Содержание отчета по лабораторной работе**

В сводный отчет по лабораторным работам в качестве одного из разделов или подразделов включаются скриншоты, показывающие диаграммы деятельности, построенные при выполнении индивидуального задания с использованием плагина Papyrus.

<span id="page-15-0"></span>**5 Вопросы к защите лабораторной работы**

1. Чем диаграммы деятельности отличаются от схемы алгоритма?

2. Чем конечное состояние потока отличается от конечного состояния деятельности?

3. Какие элементы в диаграммах деятельности называют «плавательными дорожками»?

4. Для чего используются диаграммы деятельности?

5. Что такое траектория объекта? Для чего она используется?

6. Как изображаются параллельные потоки в диаграммах деятельности?

7. Из каких элементов состоит диаграмма деятельности, что они означают?